## **付録:処理が完了していないのにステータス「完了」となった場合**

通常、e-Govから差し戻されると、下図の様な状態になり、そのまま画面上のデータを修正し、 「電子申請:再提出]ボタン押下でe-Govへの再申請を行うことができます。 しかし、処理が終わっていないにも関わらず、e-Govから差し戻し時にステータスを「完了」で返してくる事があります。 **この場合、差し戻された電子申請を修正し、再申請するという事ができません。**

この様な場合、[e-Gov電子申請]-[申請状況一覧]で対象の届書の[詳細]ボタンを押下し、 画面下部の[再申請]ボタンを押下する事で、既存の申請書をコピーした 新たな電子申請の下書きデータを作成します。(申請状況が終了のものに限ります) その新たな電子申請データを基に、エラー箇所を修正し、[電子申請]ボタンを押下することで、 e-Gov電子申請を行います。

なお、その際にCSVファイルを再インポートしたり、対象従業員の追加削除はできません。 CSVファイルの再インポートや、対象従業員の追加削除を行う場合は、大変お手数ですが、 手続きを再度実施して頂き(申請枠のある手続きが申請枠を削除して頂き)、改めて電子申請して頂く必要があります。

詳細は下記をご確認ください。

[https://www.tis.amano.co.jp/e-amano/pdf/manual/electronicapplication/electronicapplication\\_5.pdf](https://www.tis.amano.co.jp/e-amano/pdf/manual/electronicapplication/electronicapplication_5.pdf)

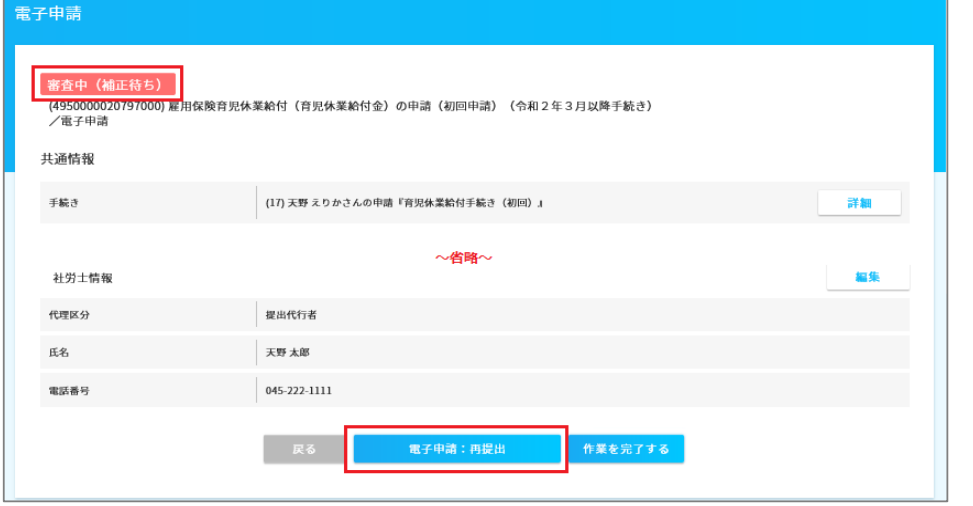

e-AMANOでは差し戻された電子申請書をコピーして新たな電子申請書を作成することにより再申請を行います。 その場合の手順を記載します。

①管理者画面TOP→「電子申請」→「電子申請状況設定」を選択し、該当の申請書の「詳細」を押下します。

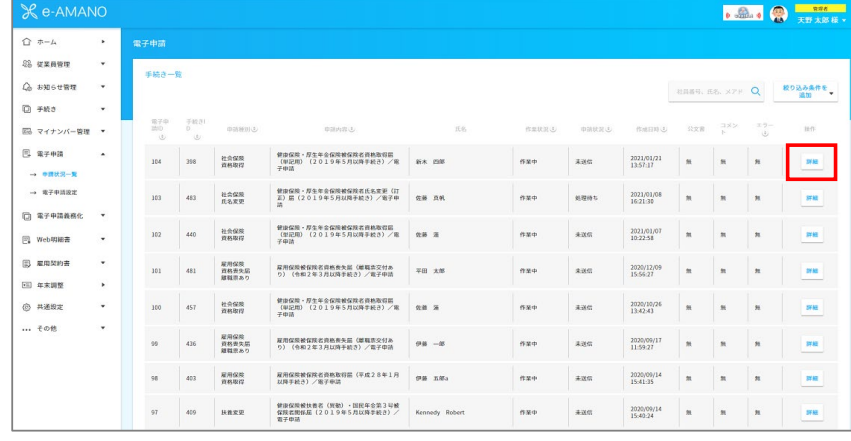

②ステータスが「手続終了」となっていることを確認します。その後、下までスクロールし「再申請」ボタンを押下します。 「手続終了」となっているデータをコピーし、新規の未送信データを作成します。

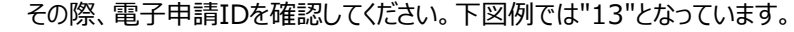

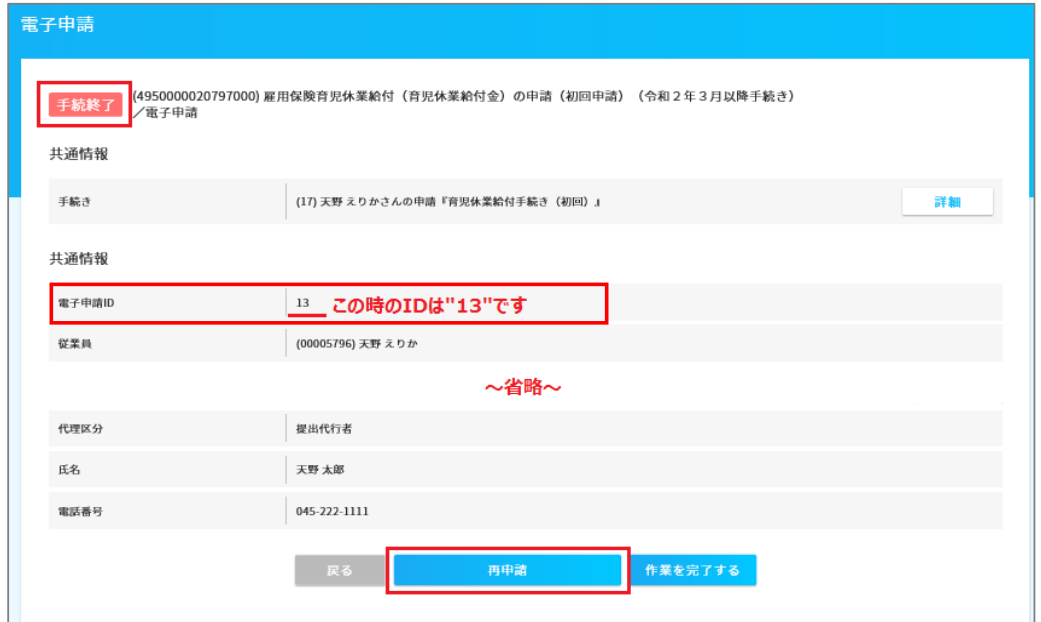

➂ステータスが「未送信」となっていることを確認し、電子申請IDが②で確認した番号と異なるものに

なっていることを確認してください。下図例では"20"となっています。

「編集」を押下し内容を修正後、再度下までスクロールし「電子申請」ボタンを押下しますと改めて電子申請を行います。

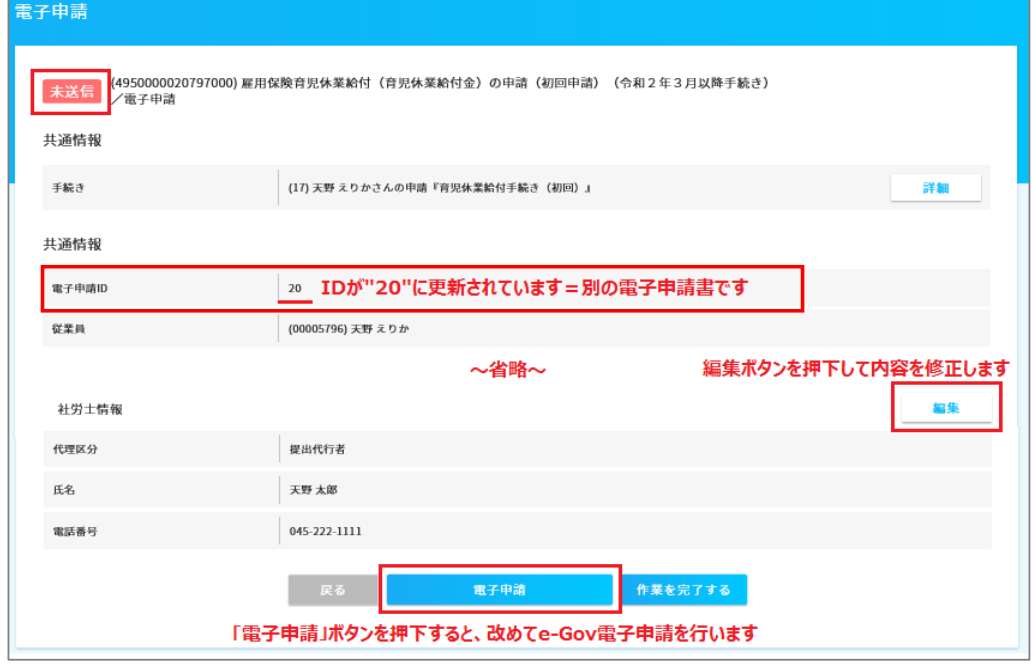

なお、一度「再申請」ボタンを押下してコピーすると、その基の届出はもう「再申請」ボタンが表示されません。

(1)届出Aのステータスが「手続終了」となる

- (2)届出Aの「再申請」ボタンを押下して届出Bを作成
	- →届出Aはもう再申請ができない

(3)届出Bは修正して申請が可能、ステータスが「手続終了」になれば「再申請」ボタンが表示されるようになる